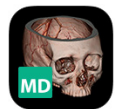

# Resolution MD (ResMD) Installation Guide

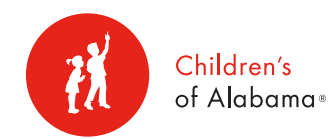

## Resolution MD (ResMD) – PC or Mac

- 1. Go to http://coaresmd.chsys.org or use the ResMD icon on your COA desktop.
- 2. Login using your iConnect username and password.
	- Call COA Customer Support for login assistance 205-638-6568.
- 3. Save/bookmark the login page if you do not have a desktop icon available.

# iPad and iPhone Install and Setup

- 1. Download the mobile app from the iTunes App Store. The icon is above.
- 2. Start the ResMD app on your mobile device.
- 3. You will be prompted to Select a Server.
- 4. Click the + sign and enter the following:
	- Server Name: COA
	- Address: coaresmd.chsys.org
	- Secure Connection: ON

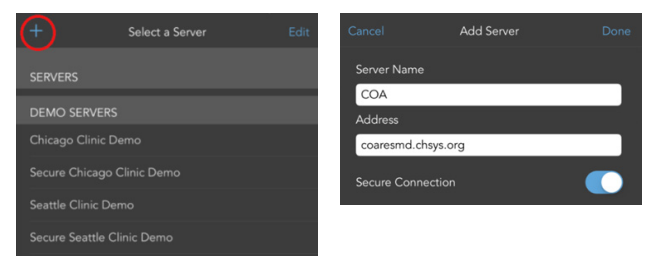

# 5. Select DONE

6. You will then be prompted to Select a Server–Select COA.

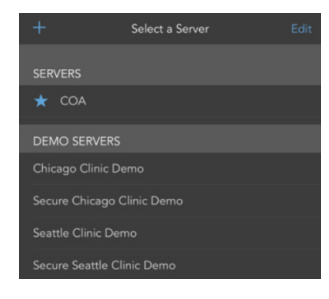

7. You will then be taken to the login screen.

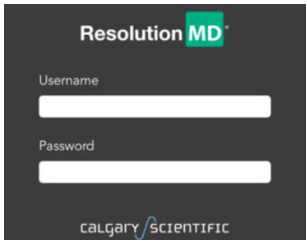

- 8. Login with your iConnect username and password.
	- Call COA Customer Support for login assistance -205- 638-6568

## Configure Settings on your iPad/iPhone

- 1. Go to Settings on your iPad/iPhone.
- 2. Scroll down and select ResMD
- 3. Ensure the following settings are chosen as seen below:

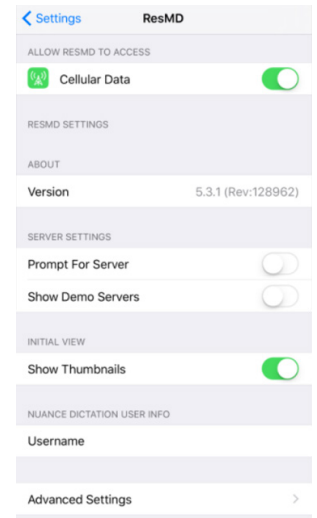

- Cellular Data \*\*This is optional, cellular data can be used when a WIFI connection isn't available\*\*\*
- De-select "Prompt for Server"
- De-select " Use Demo Servers"
- Select "Show Thumbnails"
- You are now done with Settings. Exit.

## Android Install and Setup

- 1. Download the mobile app from your marketplace.
- 2. Go to http://training.calgaryscientific.com/vid/52 for detailed setup instructions.
- 3. When prompted, use Children's of Alabama server information:
	- Server Name: COA
	- Address: coaresmd.chsys.org
	- Secure Connection: ON
- 4. Login with your iConnect username and password.
	- Call COA Customer Support for login assistance 205- 638-6568

#### User Guide & Instructional Videos

For additional training resources and assistance, see ResolutionMD's Training Videos for all product brands at: http://training.calgaryscientific.com/